# くれしんインターネットバンキング定期口座開設手順

くれしん個人インターネットバンキングサービスで新たに定期口座を開設します。

一度、定期口座を開設していただくと、次回からは【定期新約】ではなく、【定期入金】での定期の追加 預入が可能です。

1. 定期メインメニュー

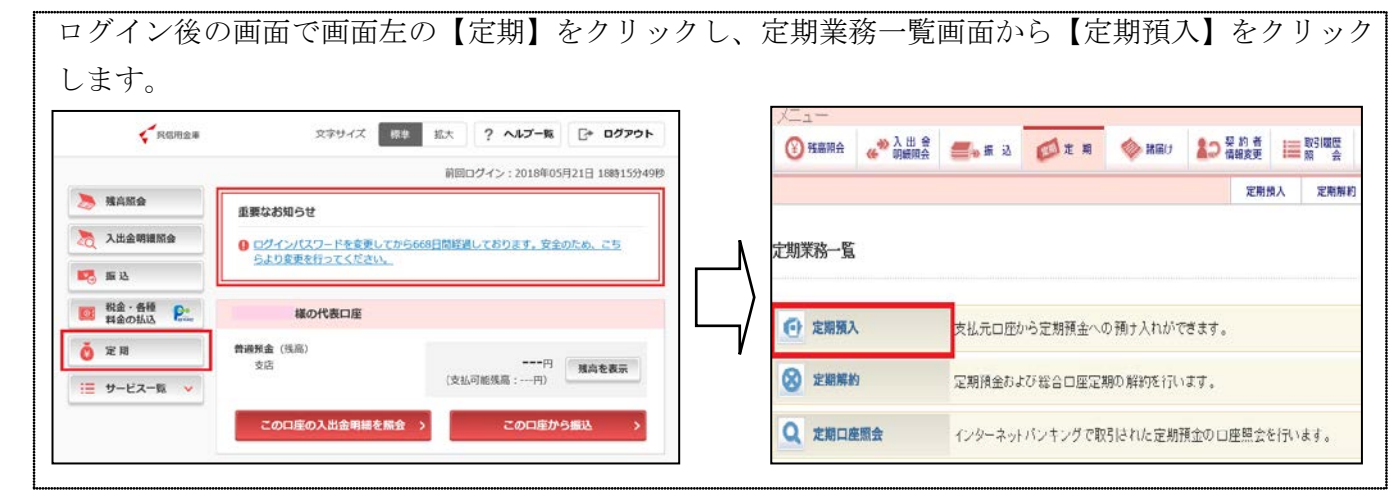

#### 2. 支払元口座選択画面

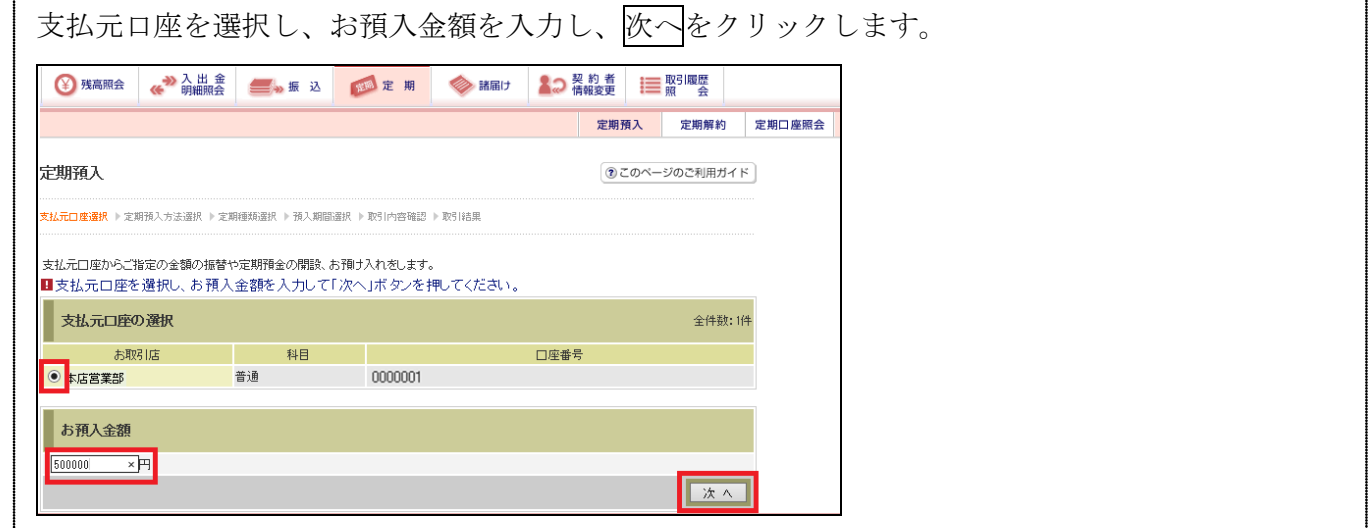

3.預入方法選択画面

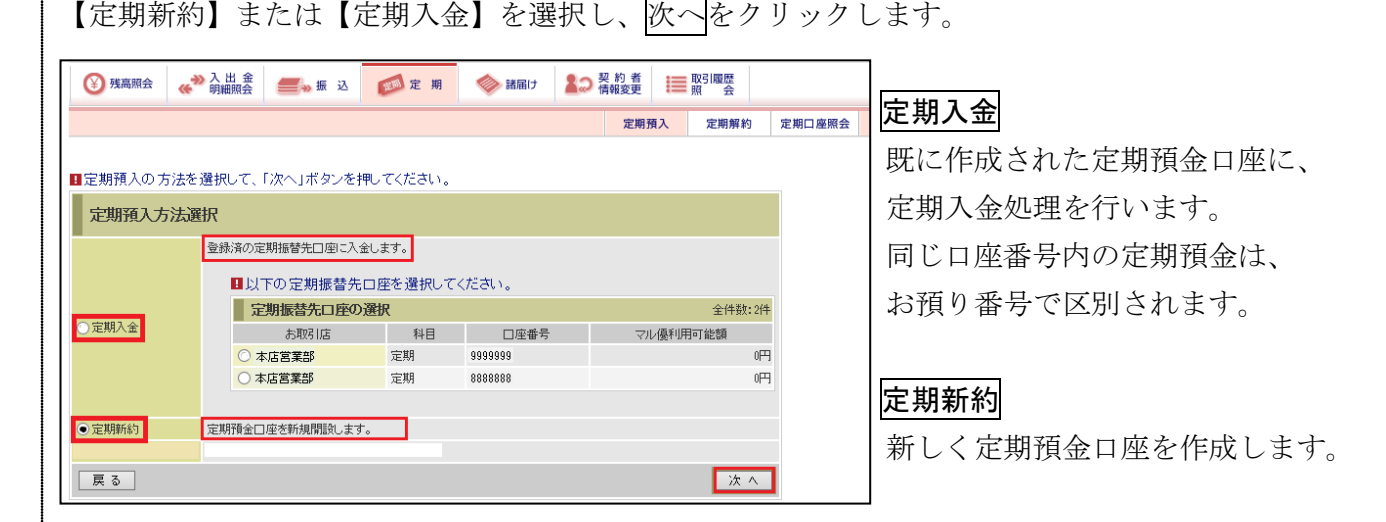

# 4. 取引時確認画面

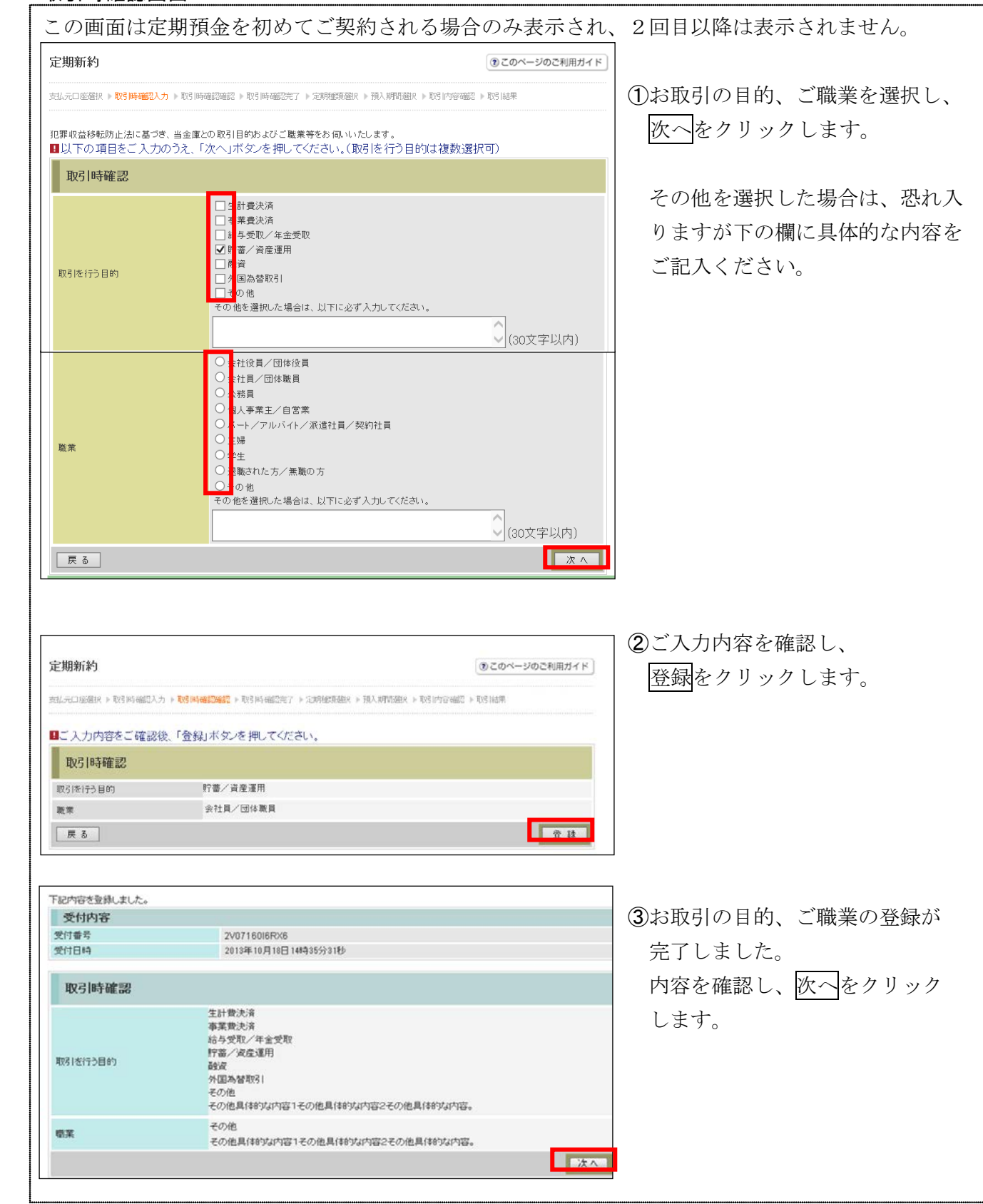

### 5.定期種類選択画面

わたる、およびの意味をおけて、次へをクリックします。

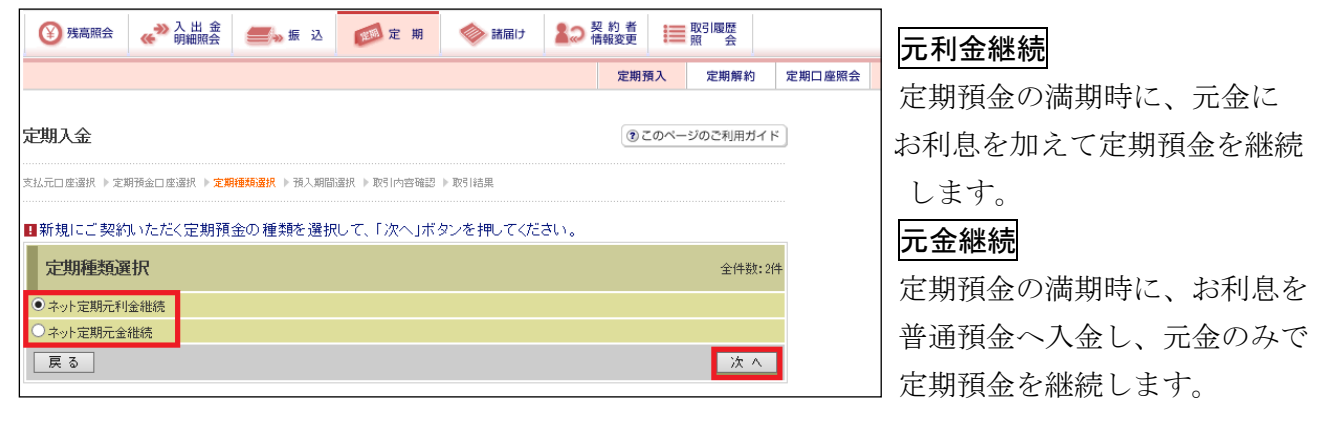

# 6.預入期間選択画面

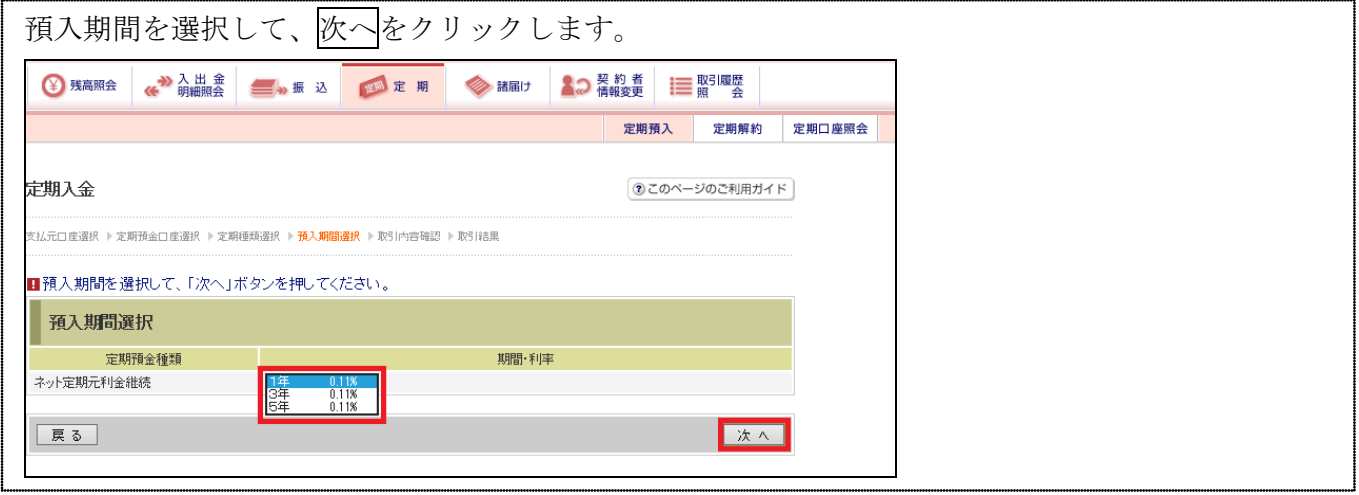

# 7.定期口座開設確認画面

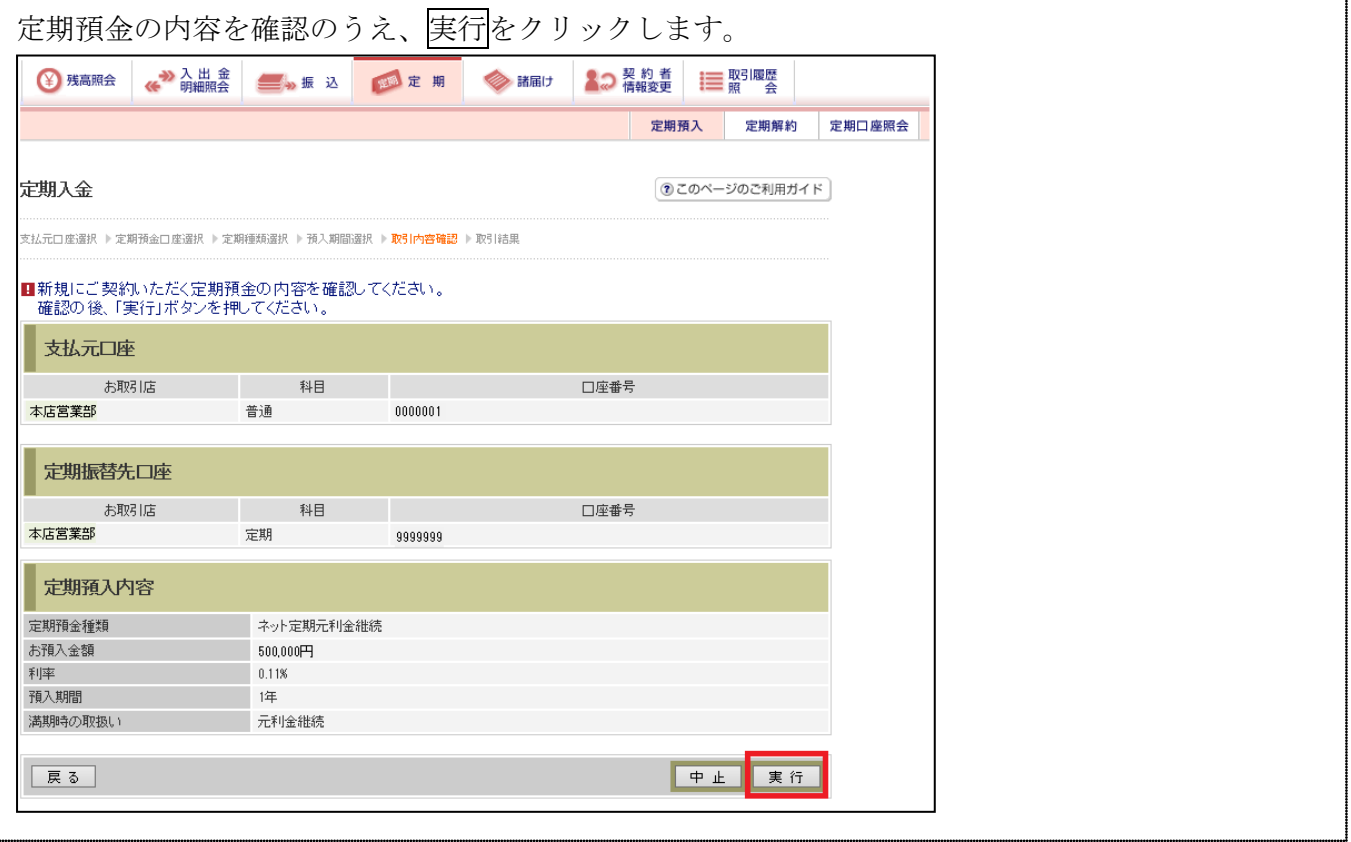

### 8.完了画面

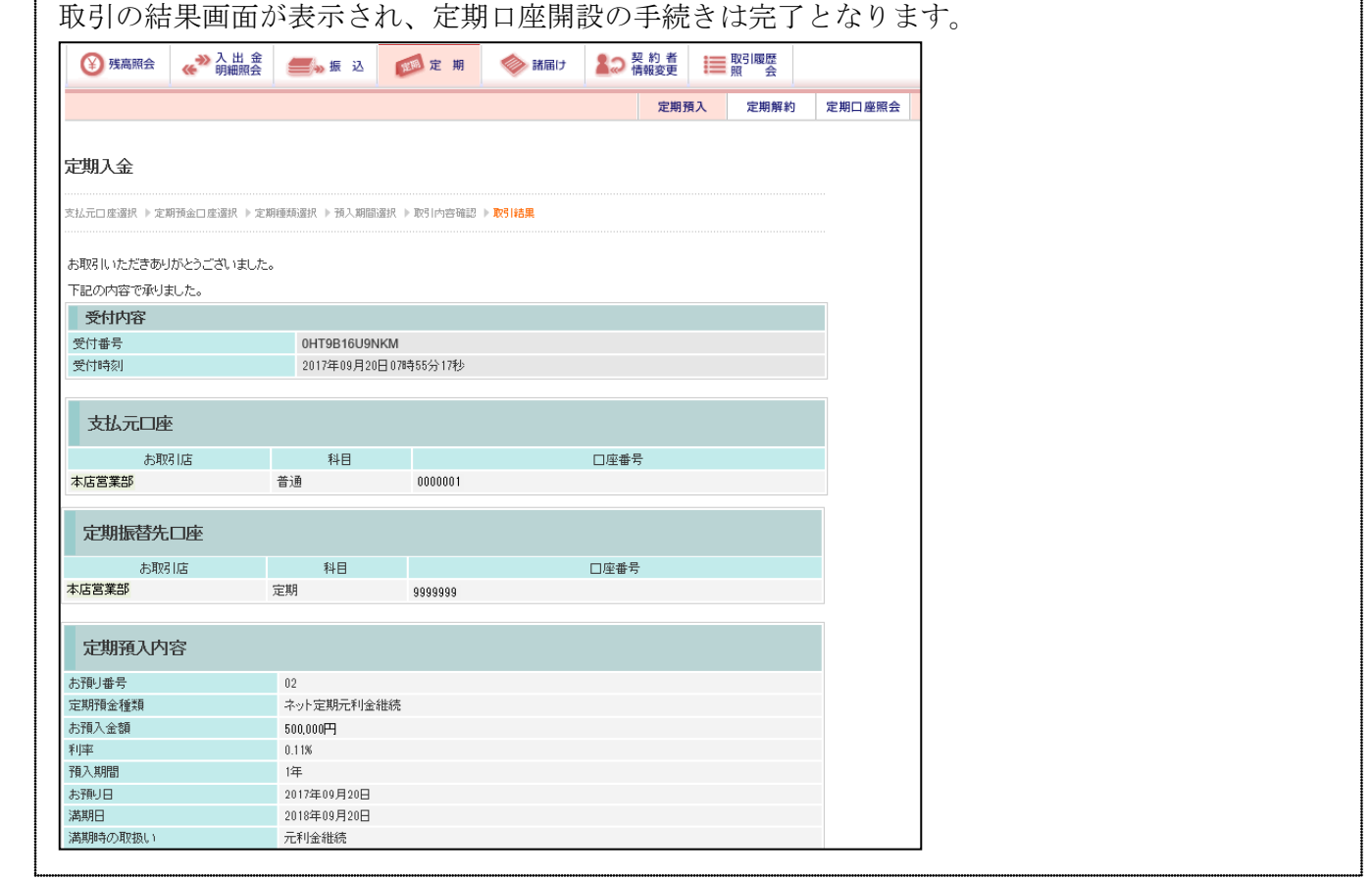